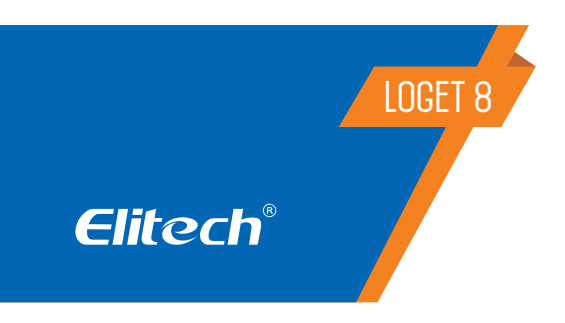

# **Manual do usuário LogEt 8 Series**

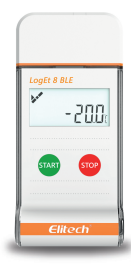

## **Recomendações de segurança**

- Este produto deve ser instalado por técnicos devidamente capacitados que sejam capazes de realizar conexões elétricas com equipamente de proteção pessoal.
- Desconecte a energia da instalação antes de executar qualquer reparo no local em que o controlador es�ver instalado.
- Leia atentamente o manual deste produto e se tiver alguma pergunta, comunique-se com nossos especialistas de suporte técnico no site ou através do número de telefone que se encontra no final do manual.
- Cer�fique-se de que o corte para a instalação não exceda as dimensões recomendadas para evitar respingos de água ou umidade pelas laterais do controlador.

## **1. VISÃO GERAL**

Os registradores de dados LogEt série 8 podem ser amplamente usados em cada estágio do armazenamento e a logística da cadeia de frio, como contêineres refrigerados / caminhões, bolsas térmicas, armários de refrigeração, gabinetes médicos, freezers e laboratórios.

Os loggers apresentam uma tela LCD e design de dois botões. Eles suportam vários modos de iniciar e parar, várias configurações de limite, dois modos de armazenamento (parar quando estiver cheio e registro cíclico) e relatório PDF gerado automaticamente para que os usuários verifiquem os dados sem usar software.

- 1. Porta USB
- 2. Tela LCD
- 3. Botão
- 4. Sensor Interno
- 5. Sensor Externo
- 6. Tampa da bateria

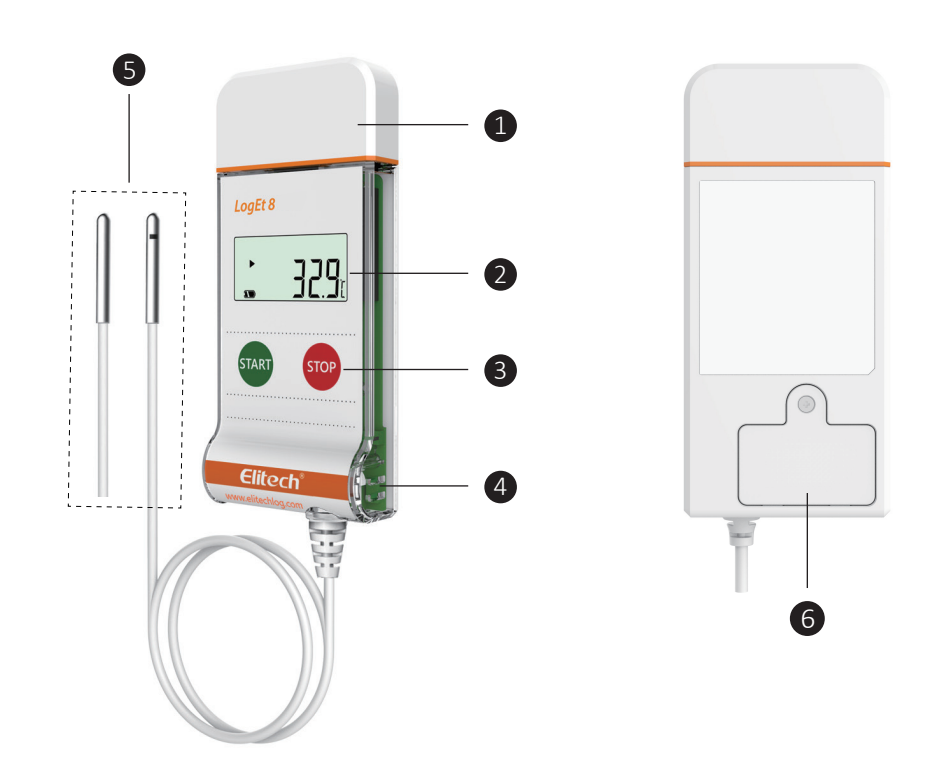

## **2. SELEÇÃO DE MODELO**

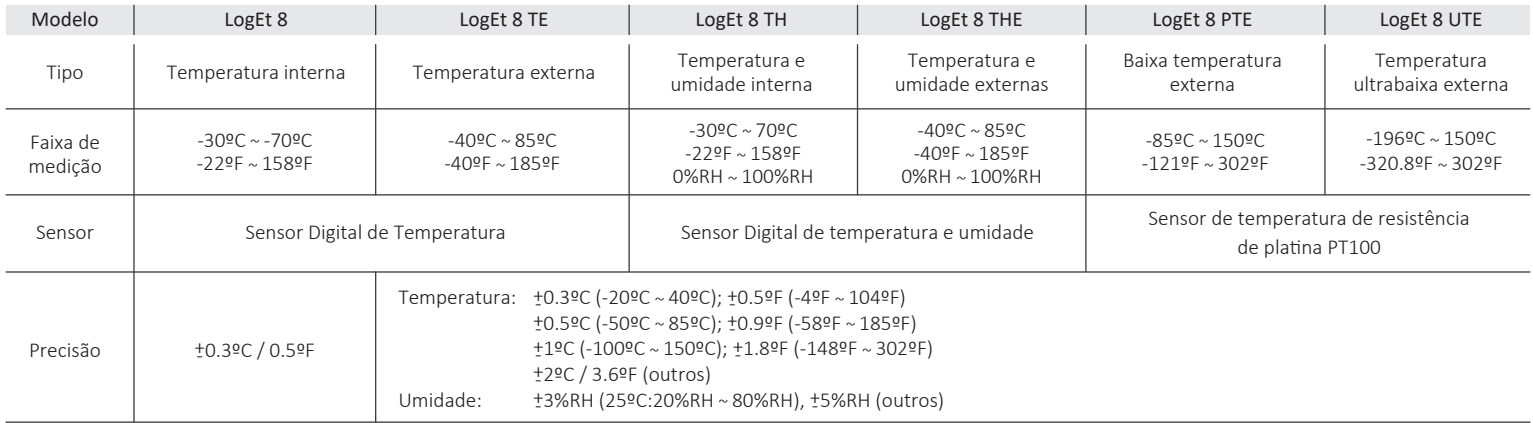

# **3. ESPECIFICAÇÕES**

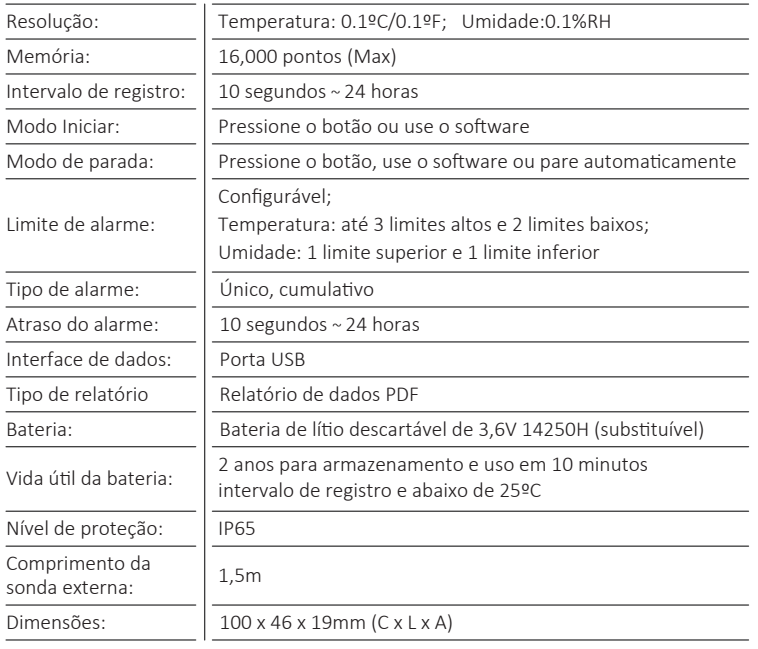

## **3. OPERAÇÃO**

#### 3.1 INSTALE O SOFTWARE

Faça o download e instale o so�ware ElitechLog gratuito (macOS e Windows) em www.elitechlog.com/softwares.

#### 3.2 CONFIGURE OS PARÂMETROS

Primeiro, conecte o registrador de dados à porta USB do computador, aguarde até que o ícone U seja exibido no LCD e configure por meio de:

#### Software ElitechLog:

- Se você não precisa alterar os parâmetros padrão (no Apêndice); clique em Reinicialização rápida no menu Resumo para sincronizar a hora local antes do uso;

- Se você precisar alterar os parâmetros, clique no menu Parâmetro, insira seus valores preferidos e clique no botão Salvar Parâmetro para concluir a configuração.

Observação: Para o primeiro usuário ou após a substituição da bateria: Para evitar erros de horário ou fuso horário, certifique-se de clicar em Redefinição rápida ou Salvar parâmetro antes do uso para sincronizar e configurar seu horário local no registrador.

#### 3.3 COMECE A REGISTRAR

#### Aperte o botão:

Pressione e segure o botão esquerdo por 5 segundos até que o ícone  $\blacktriangleright$ exibido no LCD, indicando que o registrador inicia o registro.

#### Começo automático:

Início imediato: O logger inicia o registro após ser desconectado do computador. Início cronometrado: O registrador começa a contar após ser removido do computador e começará a registrar automaticamente após a data / hora configurada.

Nota: Se o ícone continuar piscando, significa que o logger está configurado com retardo de início; ele começará a registrar depois de decorrido o tempo de atraso definido.

#### 3.4 MARCAR EVENTOS

Pressione e segure o botão esquerdo por 5 segundos para marcar a temperatura e o tempo atuais, até 10 grupos. Após os eventos marcados, o LCD exibirá  $\mathbf{H}$ os grupos atualmente marcados.

### 3.5 PARAR DE REGISTRAR

Pressione o botão \*: pressione e segure o botão direito por 5 segundos até que o ícone apareça no LCD, indicando que o registrador para de registrar.

Auto Stop \*\*: Quando os pontos registrados atingirem a memória máxima, o registrador irá parar automaticamente.

Use o software: Abra o software ElitechLog, clique no menu Resumo e no botão Parar registro.

Nota: \*Parar por meio de Pressione o botão é uma configuração . Se definido como desabilitado, esta função será inválida, abra o software ElitechLog e clique no botão Parar registro para pará-lo.

\*\* A função de Parada Automática será desabilitada automaticamente se você habilitou o Registro Circular.

#### 3.6 BAIXAR DADOS

Conecte o registrador de dados à porta USB do seu computador, aguarde até que o ícone U seja exibido no LCD e, em seguida, baixe os dados:

Sem o software ElitechLog: Simplesmente encontre e abra o dispositivo de armazenamento removível ElitechLog, salve o relatório PDF gerado automaticamente em seu computador para visualização.

Com o software ElitechLog: Após o logger carregar automaticamente seus dados para o software ElitechLog, clique em Exportar e selecione seu formato de arquivo preferido para exportar. Se houver falha no upload automático dos dados, clique manualmente em Download e repita a operação acima.

#### 3.7 REUTILIZAR O LOGGER

Para reutilizar um logger, interrompa-o primeiro. Em seguida, conecte-o ao seu computador e use o software ElitechLog para salvar ou exportar os dados. Em seguida, reconfigure o logger repetindo as operações em 3.2 Configurar Parâmetros \*. Após terminar, siga 3.3 Inicie o Registro para reiniciar o registrador para um novo registro.

Observação: \* Para liberar espaço para novos registros, todos os dados de registro anteriores dentro do registrador serão excluídos após a reconfiguração.

Se você se esqueceu de salvar / exportar dados, tente localizar o registrador no menu Histórico do software ElitechLog.

#### 3.8 REPITA O INÍCIO:

Para reiniciar o registrador parado, você pode pressionar e segurar o botão esquerdo para iniciar o registro rapidamente sem reconfiguração.

Nota: Faça backup dos dados antes de reiniciar, repetindo 6. Baixe os dados. Sem o software ElitechLog.

Nota: Faça backup dos dados antes de reiniciar, repetindo 3.6 Baixe os dados. Sem o software ElitechLog.

## **4. INDICAÇÃO DE STATUS**

#### 4.1 BOTÕES:

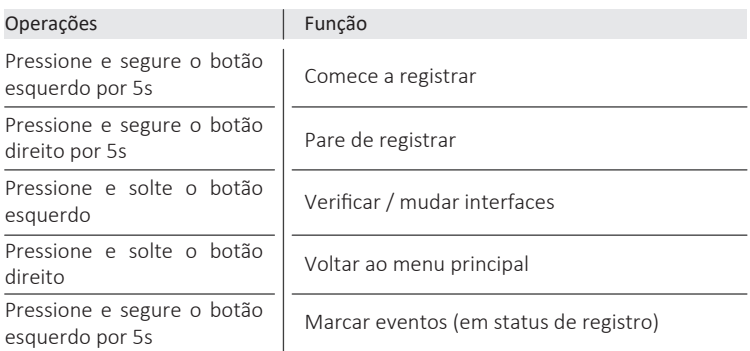

# 4.2 TELA LCD:

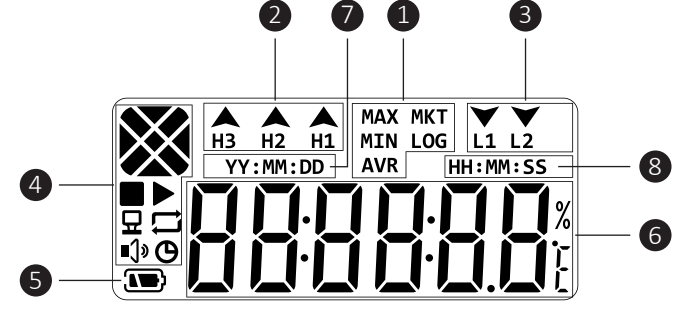

1. Função

- 2. Alarme de limite alto
- 3. Alarme de limite baixo
- 4. Status de trabalho
- 5. Nível de bateria
- 6. Valor de temperatura / Umidade
- 7. Encontro
- 8. Tempo

#### 4.3 INTERFACE LCD:

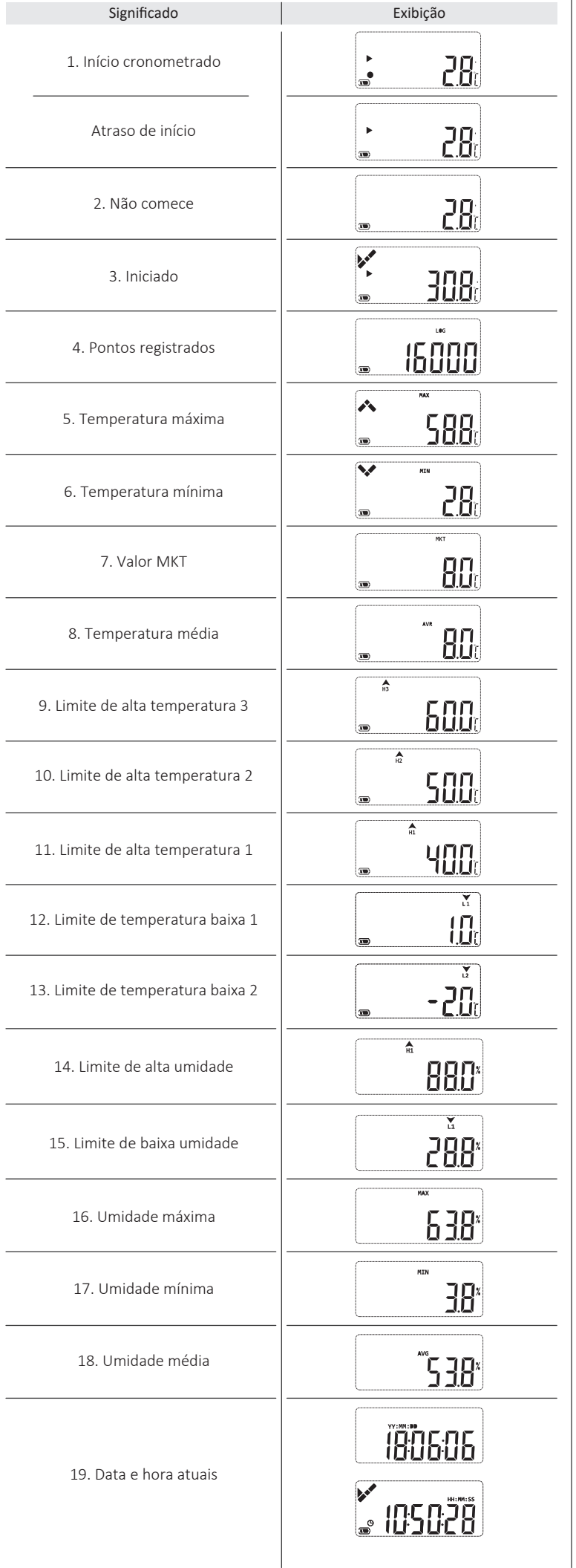

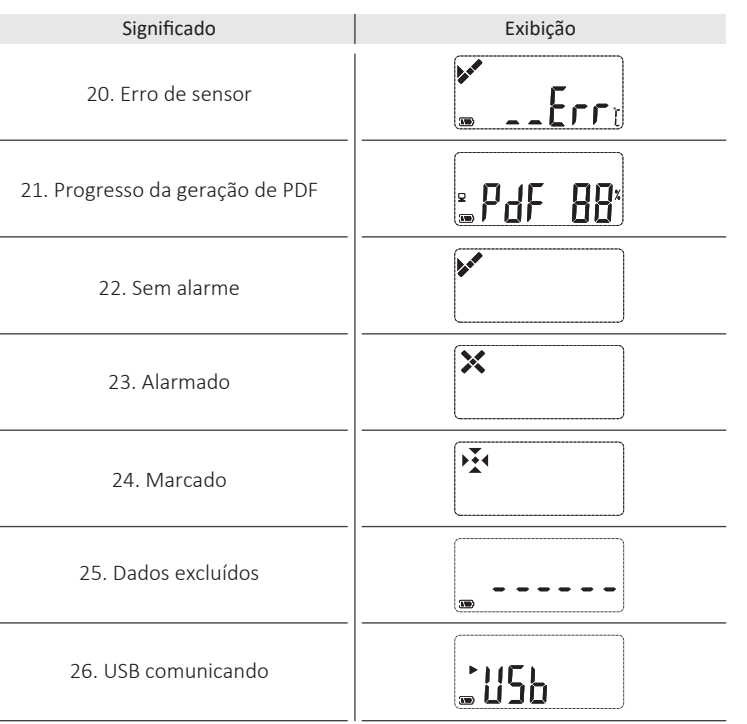

# **5. SUBSTITUIÇÃO DA BATERIA**

1. Remova os parafusos, abra a tampa da bateria e retire a bateria velha.

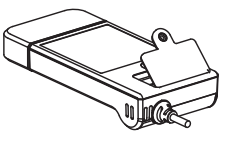

2. Instale uma nova bateria com negativo (-) voltado para a mola.

3. Monte a tampa da bateria e aperte o parafuso.

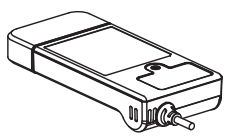

## **6. O QUE ESTÁ INCLUÍDO**

- Registrador de dados de temperatura (umidade) x 1
- Manual do usuário x 1
	- Cer�ficado de Calibração x 1

## Aviso!

- Por favor, armazene seu logger em temperatura ambiente.
- · Se você usar o logger pela primeira vez, use o software ElitechLog para sincronizar a hora do sistema e configurar os parâmetros.
- · Não remova a bateria se o logger estiver registrando.
- A tela LCD será desligada automaticamente após 15 segundos de inatividade (por padrão). Pressione o botão novamente para ligar a tela.
- · Qualquer configuração de parâmetro no software ElitechLog excluirá todos os dados registrados dentro do logger. Salve os dados antes de aplicar qualquer nova configuração.
- · Não use o logger para transporte de longa distância se a bateria não estiver cheia.

## **7. CONFIGURAÇÕES DE PARÂMETRO PADRÃO**

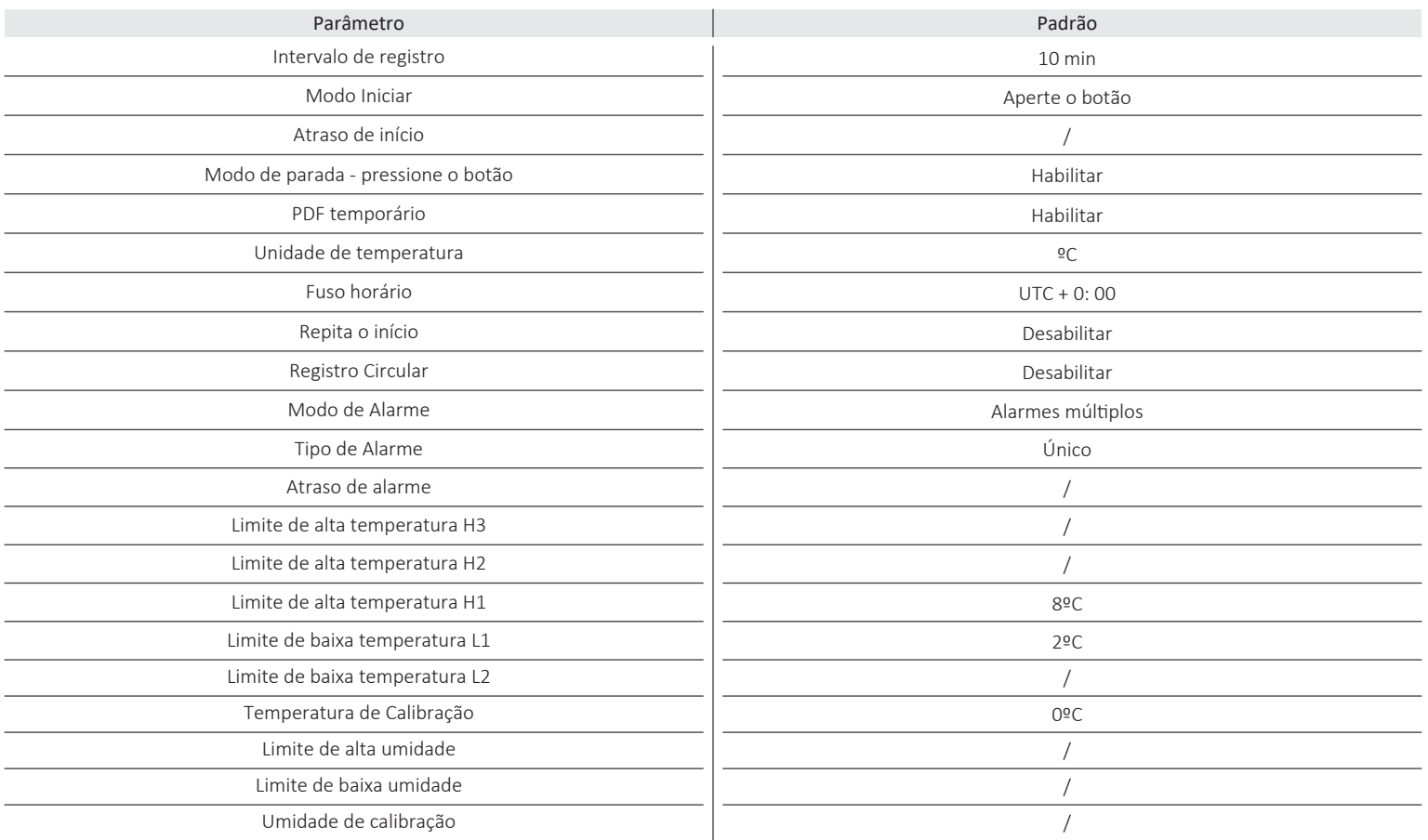

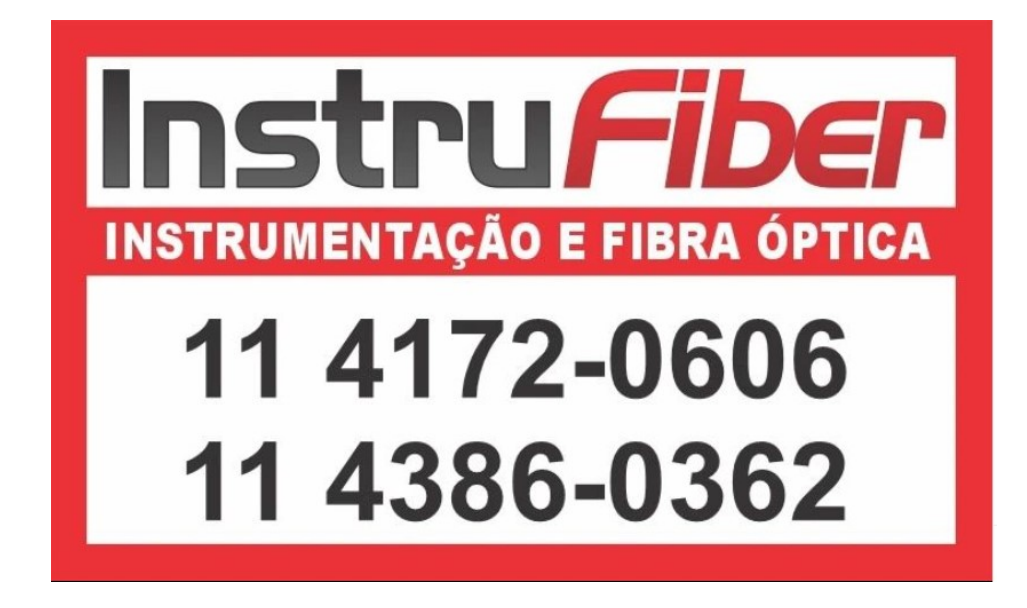

# **ELIMINAÇÃO CORRETA**

- contaminação ambiental é importante desfazer-se adequadamente de seu material; Para evitar a contaminação do solo com os componentes presentes nestes materiais, o ideal é a reciclagem específica para esse tipo de produto;
- É importante destacar que esse �po de resíduo não deve ser eliminado em lixões. e / o envolver em jornais ou plásticos;
- Para ter certeza de que seu lixo eletrônico não causará problemas como contaminação e · Ao descartar um material eletrônico corretamente, além da conservação, permite que a reu�lização ou doação dos componentes / instrumentos que estão em boas condições de uso;
	- Se não sabe como descartar deste produto, comunique-se com sua Elitech a través de nosso contato +55 51 3939.8634.

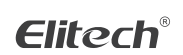

Elitech América Latina www.elitechbrasil.com.br Contato: +55 51 3939.8634 | Canoas - Rio Grande do Sul/Brasil